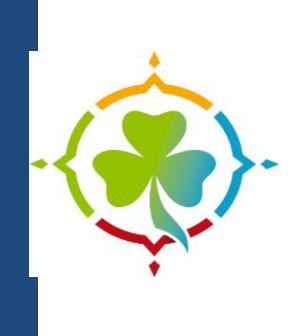

# 2020 2021 PROCEDURE fiche complémentaire et intervenant ECLAIREUSES ECLAIREURS DE FRANCE

ECLAIREUSES ECLAIREURS DE FRANCE

# TAM – Télé procédure FICHE COMPLEMENTAIRE et INTERVENANT

Selon l'article 3 de l'arrêté du 22 septembre 2006, tout organisateur doit obligatoirement renseigner la fiche complémentaire de son accueil collectif de mineurs

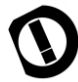

8 jours au moins avant le début de chaque période

### **Renseigner la fiche complémentaire**

Une fois la déclaration de votre accueil ou de votre séjour validée, allez sur la page d'accueil du logiciel TAM en vous connectant à l'application, via cette adresse :

<http://extranet.jeunesse-sports.gouv.fr/tam>

L'organisateur doit renseigner sur cette application, la fiche complémentaire (FC en rouge) pour chaque période déclarée (mercredi, périscolaire, vacances scolaires, etc.)

Je vous précise aussi que vous devez actualiser votre fiche complémentaire autant de fois que nécessaire, en cas de changement dans l'équipe d'encadrement.

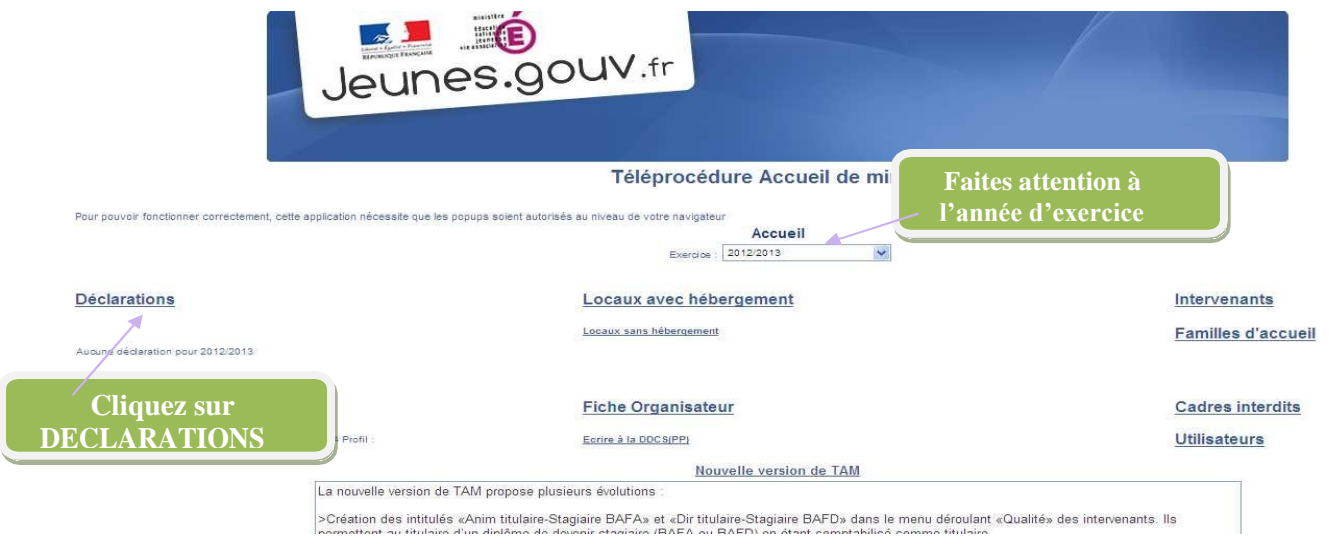

**1)** Cliquer sur **déclarations**

**2)** Cliquer sur le **numéro de la déclaration choisie**

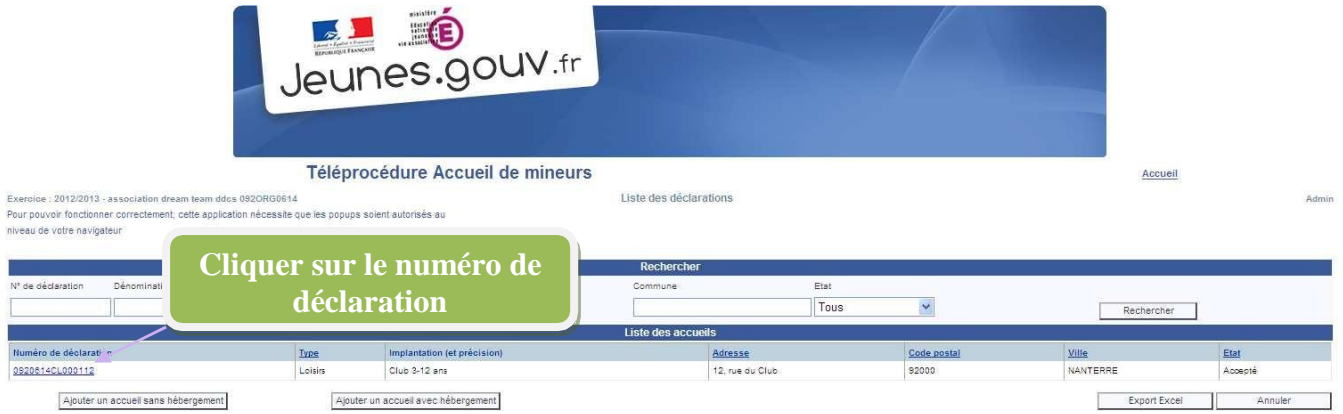

3) Cliquer sur la **fiche complémentaire** que vous voulez renseigner ou modifier

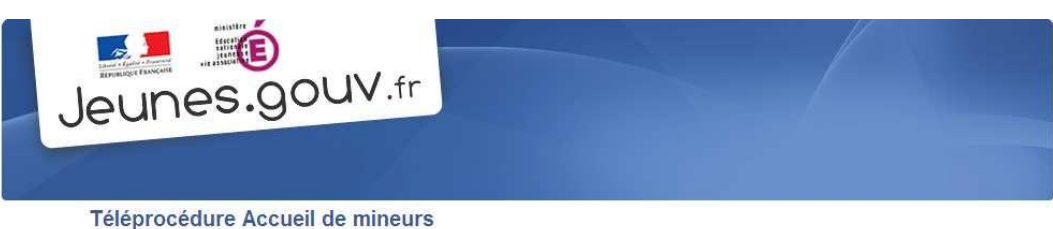

Déclaration 0920614CL000112 - Etat Accepté action possible: ajout d'activite accessoire et Exercice : 2012/2013 - association dream team ddos 092ORG0614 modification de l'utilisateur (profil directeur) Pour pouvoir fonctionner correctement, cette application nécessite que les popups soient autorisés au

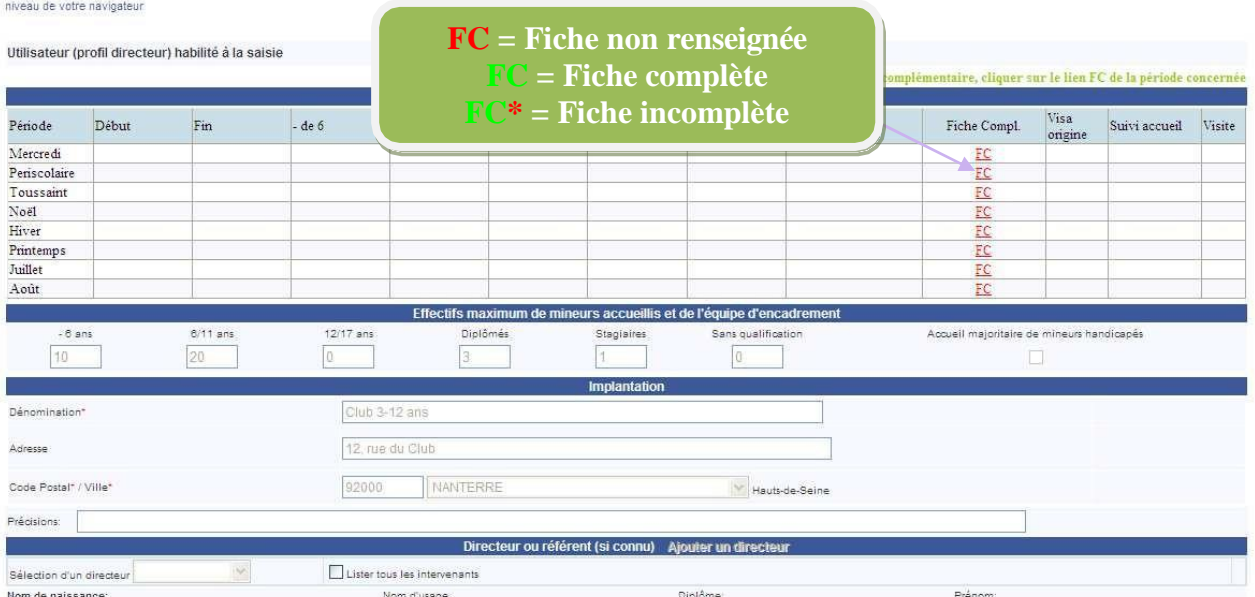

- 4) Renseigner les **dates de début**, **dates de fin** de l'accueil
- 5) Renseigner le **nombre d'enfants** (respecter les tranches d'âge)
- 6) Renseigner la partie « **Déclarant** »
- 7) Remplir la partie « **Personne à prévenir en cas d'urgence** »

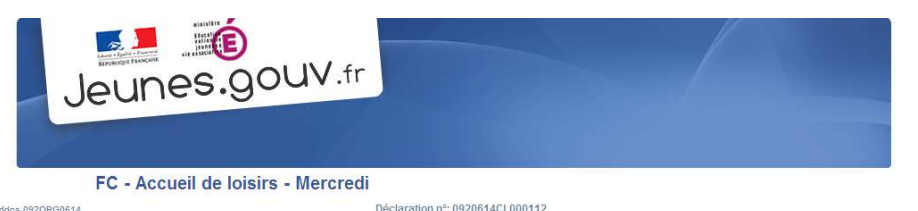

Accueil

 $-2012/2013 - 3556$ than dream team ddos 0920RG0614 Pour pouvoir fonctionner correctement, cette application nécessite que les popups soient autorisés au

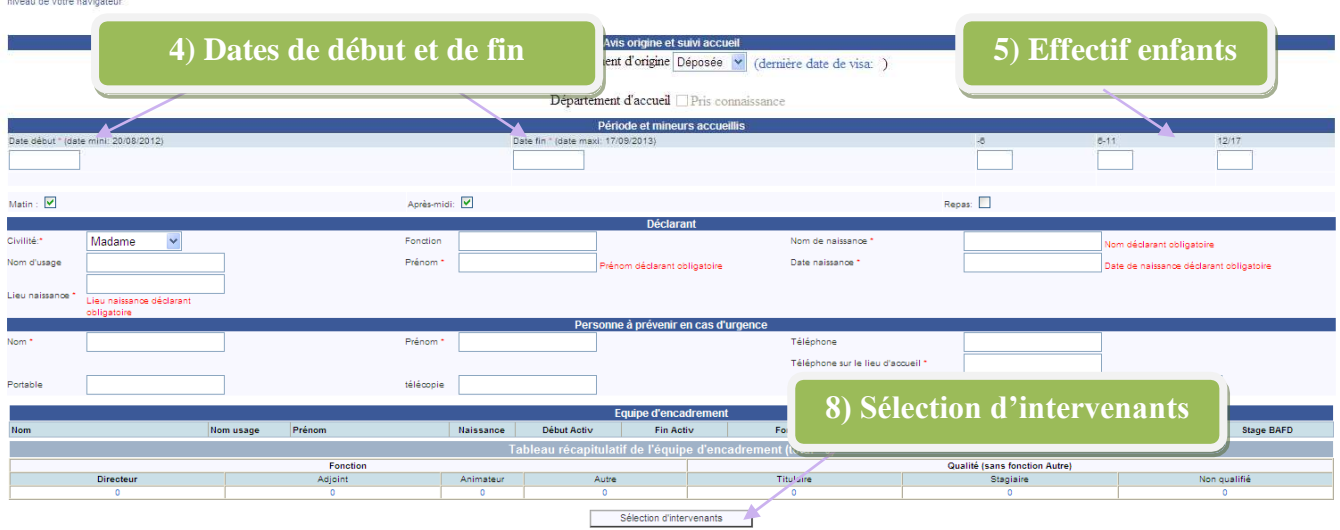

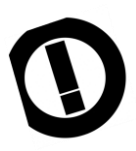

**ATTENTION, un NUMERO sur le lieu d'accueil est OBLIGATOIRE. S'il n'y a pas de numéro, votre fiche complémentaire ne peut être déposée et ne sera donc pas validée**.

8) Cliquer sur sélection d'intervenants (tout en bas de la page)

#### 9) **Décocher** la case « **seulement les intervenants de cette déclaration** »

Rentrer le **nom** de l'animateur et cliquer sur **rechercher** (si celui-ci est déjà entré dans la base). Sinon, vous devez **créer son profil**, puis cliquer sur **ajouter**.

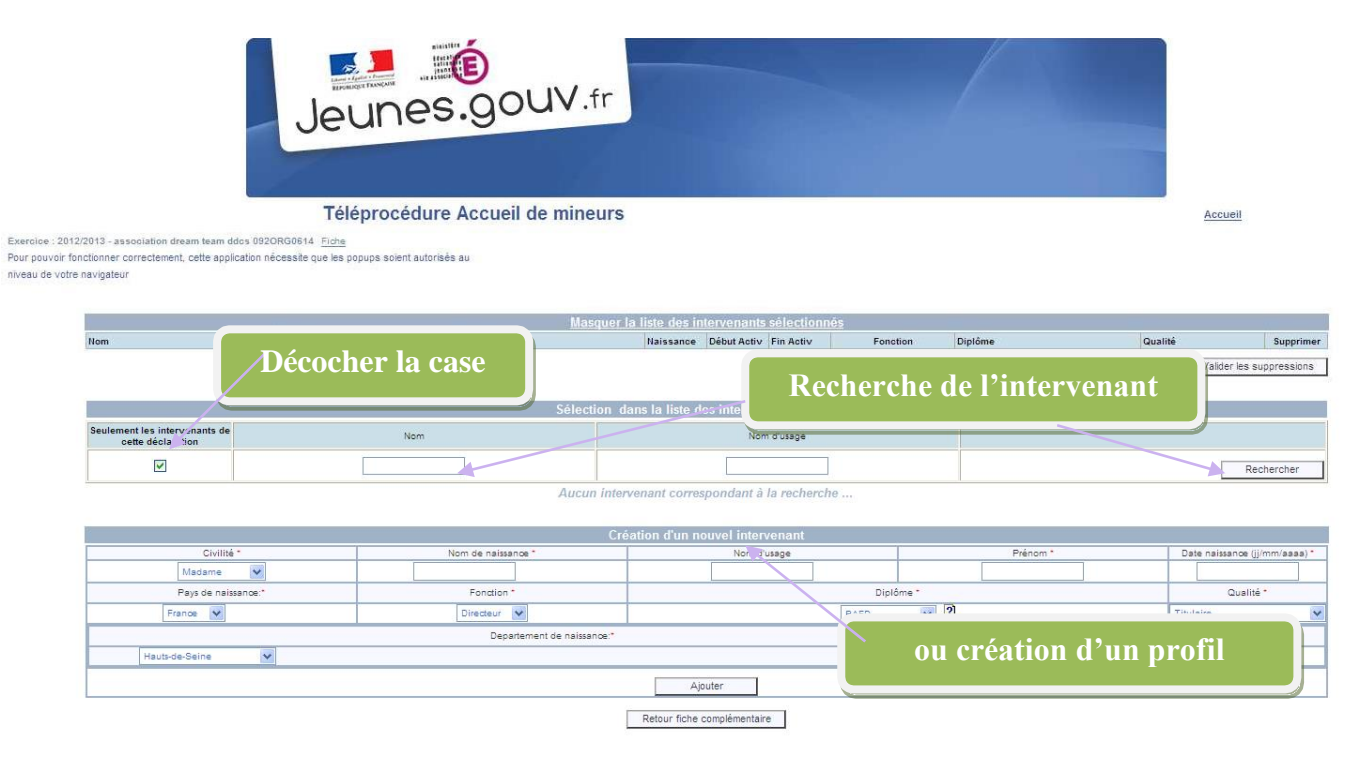

10) **Sélectionner** les animateurs, cliquer sur **valider les sélections**, puis cliquer sur **retour fiche complémentaire**

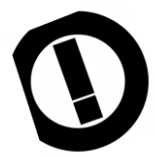

**Si un intervenant ne travaille pas sur toute la durée de la période, renseigner les bonnes dates de début et de fin d'activités.**

**De même, si un intervenant est à la fois directeur et animateur sur une même période à des dates différentes, il faut l'inscrire autant de fois que de fonctions tenues.**

**Par exemple : \_** 

- **M. X – 08/0713 au 12/07/13 – animateur**
- **\_ M. X – 13/07/13 au 26/07/13 – directeur**
- **\_ M. X – 27/07/13 au 05/08/13 – animateur**

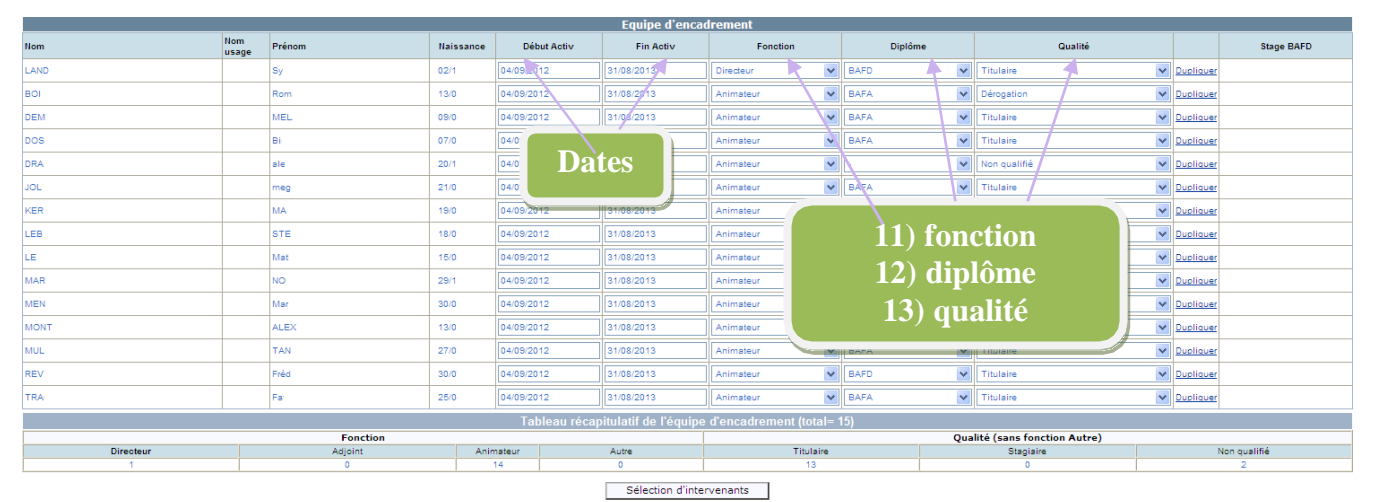

- 11) Renseigner la **fonction** (directeur, adjoint, animateur)
- **12)** Renseigner le **diplôme**
- 13) Renseigner la **qualité** (Titulaire, stagiaire, non qualifié,…)
- 14) Pour enregistrer votre fiche, cliquer sur valider en bas à gauche

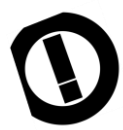

**Une attention toute particulière doit être portée à l'enregistrement des fiches complémentaires**.

Elles, seules, permettent de valider les stages pratiques des animateurs et des directeurs et d'enclencher la procédure automatisée de demandes d'extrait de casier judicaire auprès du ministère de la justice.

П П

## Création ou modification d'un intervenant

Le logiciel TAM oriente automatiquement le bulletin n°2 de chaque intervenant des accueils collectifs de mineurs à la Direction des Casiers Judiciaires du Ministère de la Justice.

Afin d'être correctement enregistré, il est préconisé de compléter rigoureusement les points relatifs à l'identité complète de l'animateur, en vous appuyant sur une copie d'une pièce d'identité ou d'un extrait d'acte de naissance.

Allez sur la page d'accueil du logiciel TAM en vous connectant à l'application, via cette adresse :

### <http://extranet.jeunesse-sports.gouv.fr/tam>

#### **1)** Cliquer sur **intervenants**

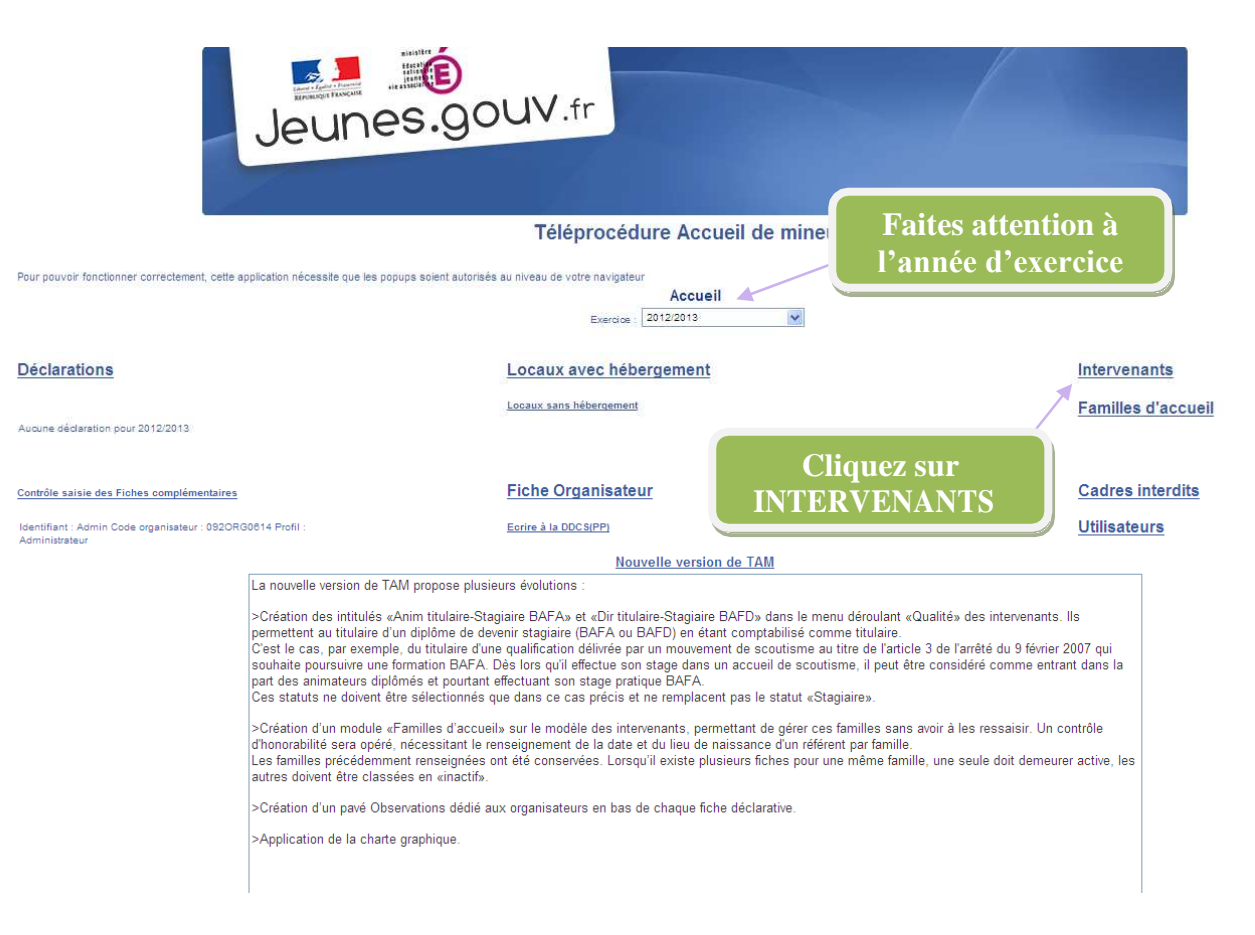

### 2) Cliquer sur **ajouter** pour une **création** (ou rentrer le nom, etc. et faites afficher la liste pour une modification)

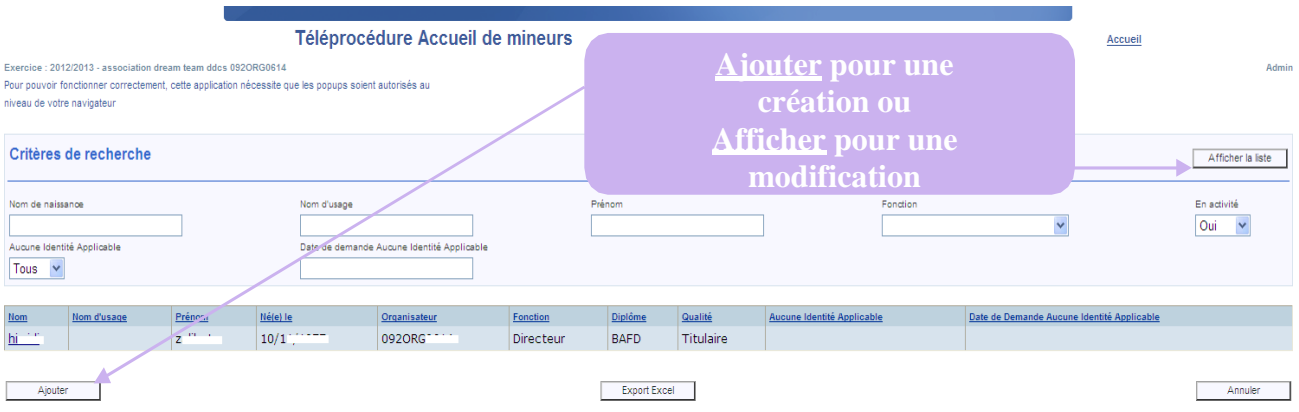

- **3)** Choisir la **civilité**
- **4)** Renseigner le **NOM de NAISSANCE**
- **5)** Renseigner le **prénom**
- **6)** Renseigner la **date de naissance**
- **7)** Renseigner le **PAYS de NAISSANCE**

**Si l'intervenant est né à l'étranger, ou s'il est de nationalité étrangère, il faut renseigner le NOM et PRENOM du PERE et de la MERE**

- **8)** Renseigner le **DEPARTEMENT de NAISSANCE**
- **9)** Renseigner la **COMMUNE de NAISSANCE**

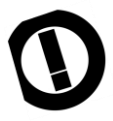

**Si l'intervenant est né à Paris, Lyon ou Marseille, bien vérifier l'arrondissement de naissance**

- 10) Renseigner **la fonction, le diplôme** et **la qualité** de l'intervenant
- 11) Pour terminer, cliquer sur **valider**, en bas à gauche.

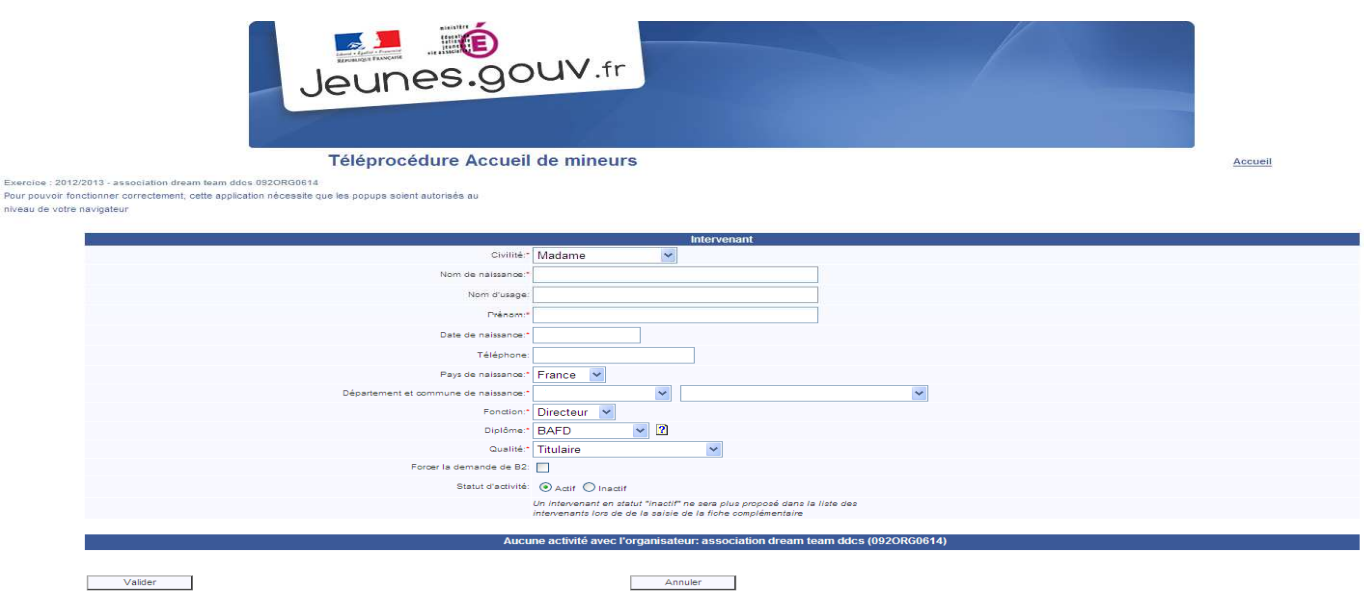

12) Recommencer cette manipulation pour chacun de vos intervenants.

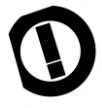

**Pour modifier un intervenant, entrer dans sa fiche, corriger les erreurs et terminer en cliquant sur valider en bas à gauche**